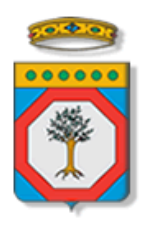

# Regione Puglia

Dipartimento Sviluppo Economico, Innovazione, Istruzione, Formazione e Lavoro *Sezione Formazione Professionale*

## **AVVISO PUBBLICO DipProf/2016**

### **Percorsi formativi sperimentali per l'acquisizione del Diploma Professionale**

**(IV anno - Tecnico di IeFP)**

*-*

# *Iter Procedurale*

NOVEMBRE 2016

<span id="page-0-0"></span>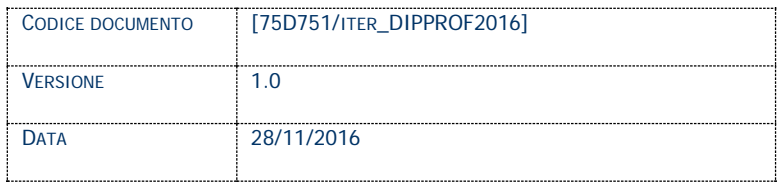

#### **CONTROLLO CONFIGURAZIONE**

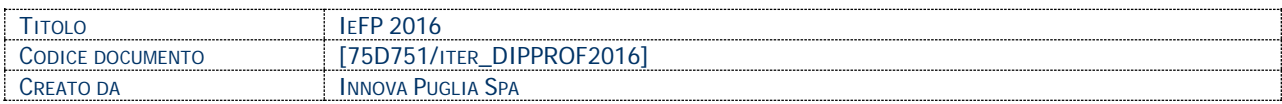

#### **STORIA DEL DOCUMENTO**

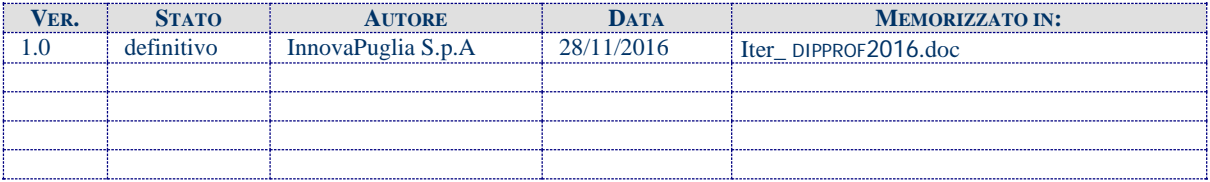

#### **STORIA DELLE REVISIONI**

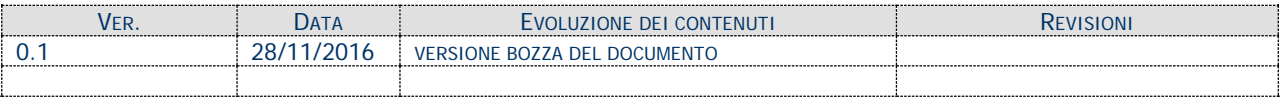

#### **MODIFICHE PREVISTE**

 $\Gamma$ 

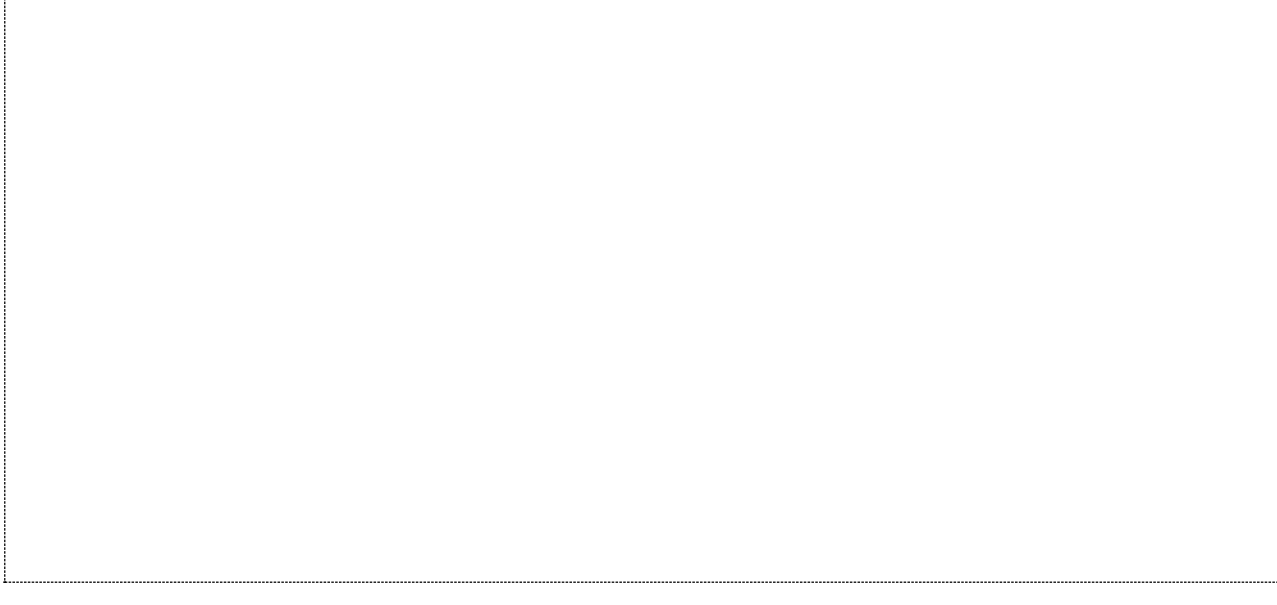

#### **INDICE DEL DOCUMENTO**

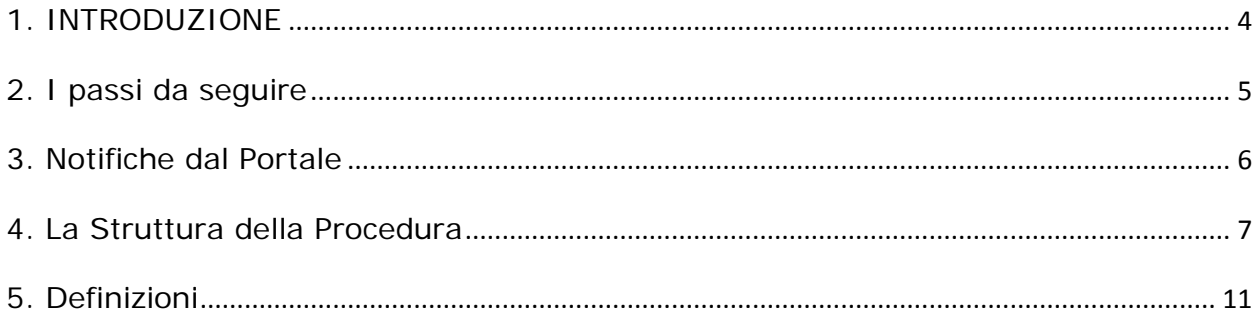

#### <span id="page-3-0"></span>**1. INTRODUZIONE**

In questa scheda è descritto in maniera sintetica come procedere operativamente per la predisposizione e l'inoltro dell'istanza di partecipazione all'Avviso Pubblico DipProf/2016 **Percorsi formativi sperimentali per l'acquisizione del Diploma Professionale (IV anno - Tecnico di IeFP)**.

Per poter avere accesso alla procedura telematica è necessario essere registrati al portale **Sistema Puglia** [\(www.sistema.puglia.it\)](http://www.sistema.puglia.it/).

La Procedura Telematica è disponibile nella pagina **Diploma Professionale 2016** della pagina **Formazione Professionale** – **Sezioni Speciali** (link diretto [www.sistema.puglia.it/diplomaprofessionale2016\)](http://www.sistema.puglia.it/diplomaprofessionale2016) ed è attiva a partire **dalle ore 13.00 del 28 novembre 2016** fino alle **ore 14.00 del 10 gennaio 2017**.

Nella stessa pagina sono disponibili i servizi:

- **Supporto Tecnico** per avere assistenza sull'utilizzo della procedura telematica, la risposta sarà inviata dal Centro Servizi via e-mail prima possibile.
- **Richiedi Info** per le richieste di chiarimento circa il procedimento, la risposta sarà inviata dai referenti della Regione Puglia via e-mail prima possibile.
- **FAQ** servizio attraverso il quale la Regione mette a disposizione un archivio delle domande più frequenti pervenute agli uffici regionali.

Per il completamento dell'istanza è necessario il caricamento in piattaforma della documentazione generata dalla procedura telematica firmata digitalmente, mediante la stessa procedura telematica.

Il presente documento e tutti gli aggiornamenti successivi saranno disponibili sul portale nella pagina dell'iniziativa alla voce **Iter Procedurale.**

#### **Prerequisiti**:

- essere registrato al portale Sistema Puglia
- essere titolare di certificato di firma digitale valido
- essere un **Organismo Formativo Accreditato della Regione Puglia secondo il vigente sistema per "Obbligo d'Istruzione/Diritto - Dovere"**, che abbiano realizzato e terminato almeno un corso relativo ad una delle qualifiche triennali di Istruzione e Formazione Professionale tra quelle sottoelencate:
	- OPERATORE DEL BENESSERE
	- OPERATORE ELETTRICO
	- OPERATORE DELLA RISTORAZIONE
	- OPERATORE AI SERVIZI DI PROMOZIONE E ACCOGLIENZA
	- OPERATORE GRAFICO
	- OPERATORE IMPIANTI TERMOIDRAULICI
	- OPERATORE AI SERVIZI DI VENDITA
	- OPERATORE DELLA TRASFORMAZIONE AGROALIMENTARE

Per gli Organismi Formativi per poter operare sul sistema è necessario che siano soddisfatti i seguenti requisiti:

- essere registrato al portale Sistema Puglia ed aver già operato sulla pratica di Accreditamento dell'Organismo. Nel caso in cui l'operatore sia diverso si prega di contattare il **Centro Servizi Sistema Puglia**, attraverso il **servizio Supporto Tecnico**.
- operare per conto di un Organismo di Formazione già accreditato con "Obbligo d'Istruzione/Diritto - Dovere".

#### <span id="page-4-0"></span>**2. I passi da seguire**

- 1. *Accesso al portale Sistema Puglia* l'accesso deve essere effettuato con le credenziali (Login e Password) personali. Se non si dispone di tali credenziali effettuare la Registrazione al portale
- 2. *Accesso alla Procedura* **Compila la tua domanda** della pagina **Diploma Professionale 2016**
- 3. *Compilazione di tutti pannelli* presenti nella procedura, l'operazione può essere eseguita in più sessioni di lavoro e i dati inseriti possono essere modificati fino all'esecuzione dell'operazione di "Convalida" (punto 4.b)
- 4. *Convalida* attraverso il pannello Convalida, eseguire le operazioni:
	- a. "*Visualizza Bozza Documento*" consente di effettuare delle "prove di stampa" degli Allegati che conterranno la dicitura **BOZZA** come sfondo. Per ottenere le versioni definitive dei documenti da inviare è necessario eseguire il **punto 5**.
- b. "*Convalida*" consente di convalidare la domanda. Il tasto è attivo solo se la compilazione di tutti i pannelli è stata completata. Dopo aver eseguito questa operazione non sarà più possibile modificare i dati inseriti, ma sarà possibile vedere i dati e scaricare i documenti generati. La domanda sarà nello stato "Compilata" e non sarà pertanto ancora trasmessa. Per trasmettere la domanda è necessario eseguire il punto 5
- 5. *Trasmetti* consente di scaricare i PDF definitivi generati dalla procedura. Li stessi dovranno essere firmati digitalmente dal legale rappresentante dell'ente. I documenti dovranno essere caricati nello stesso pannello della procedura e al termine del caricamento dei documenti firmati digitalmente è necessario cliccare sul pulsante "*Trasmetti*". La domanda è da ritenersi trasmessa solo se lo stato sarà "*Trasmessa.*"

Nel corso della compilazione dei vari pannelli, il sistema effettua in automatico le verifiche di alcuni dei vincoli o requisiti oggettivi già previsti nell'avviso approvato con **Determinazione del Dirigente Sezione Formazione Professionale n. 864 del 21 ottobre 2016.** Nel caso in cui non sia completa la compilazione di tutti i pannelli obbligatori o non siano soddisfatti alcuni dei requisiti richiesti, il sistema inibisce la funzione di trasmissione della pratica fornendo specifici messaggi. Si evidenzia che i controlli eseguiti dalla procedura telematica non coprono tutti i vincoli previsti dall'avviso. Nella fase di compilazione della domanda è necessario comunque fare riferimento a quanto riportato nell'avviso.

6. *Generazione della ricevuta della domanda* - Dopo la chiusura della domanda il sistema genera la ricevuta.

#### <span id="page-5-0"></span>**3. Notifiche dal Portale**

Durante la compilazione della domanda attraverso la procedura telematica, il sistema invia in automatico tre comunicazioni via e-mail all'utente collegato al sistema. L'indirizzo utilizzato per l'invio è quello specificato dall'utente in fase di registrazione al portale. Le comunicazioni sono:

- 1. **Diploma Professionale 2016 (IV anno - Tecnico di IeFP): Creazione Domanda** viene inviata all'atto della compilazione del primo pannello.
- 2. **Diploma Professionale 2016 (IV anno - Tecnico di IeFP): Convalida Domanda** viene inviata alla convalida della pratica.
- 3. **Diploma Professionale 2016 (IV anno - Tecnico di IeFP): Trasmetti Domanda** viene inviata alla trasmissione della pratica.

**ATTENZIONE:** solo dopo la ricezione della terza comunicazione la procedura di compilazione della domanda può essere considerata completata. In assenza di questo terzo messaggio, è necessario verificare dalla procedura telematica che la pratica non risulti ancora nello stato "**In Lavorazione**" o "**Convalidata**" (lo **stato pratica** è stampato in ogni pannello della procedura), in tal caso è necessario procedere con il

passo **4.b** (Convalida) o **5** (Trasmetti), altrimenti è necessario contattare il Centro Servizi attraverso il servizio di **Supporto Tecnico.**

Se la propria casella PEC non consente la ricezione di messaggi da caselle di posta elettronica ordinarie, si suggerisce di effettuare la registrazione al portale specificando un indirizzo di posta NON PEC in modo da non correre il rischio di mancata ricezione di messaggi di notifica da parte della procedura telematica di accreditamento. Se si è già registrati al portale con una casella di PEC è possibile modificare tale informazione utilizzando la funzione **Modifica Profilo** disponibile nella parte alta della pagina principale del portale una volta effettuata la connessione con le proprie credenziali.

#### <span id="page-6-0"></span>**4. La Struttura della Procedura**

La procedura telematica è organizzata in vari pannelli ognuno dei quali richiede le informazioni previste nella modulistica dell'Avviso. Alcune di queste informazioni sono previste in maniera esplicita dalla modulistica dell'Avviso, altre sono funzionali alla gestione telematica delle istanze e della loro successiva istruttoria.

Le figure seguenti riportano la sequenza dei pannelli di cui si compone la procedura telematica. Alcuni dei pannelli sono ulteriormente strutturati in un secondo livello di dettaglio (ad esempio: Organismo di Formazione e Progetti):

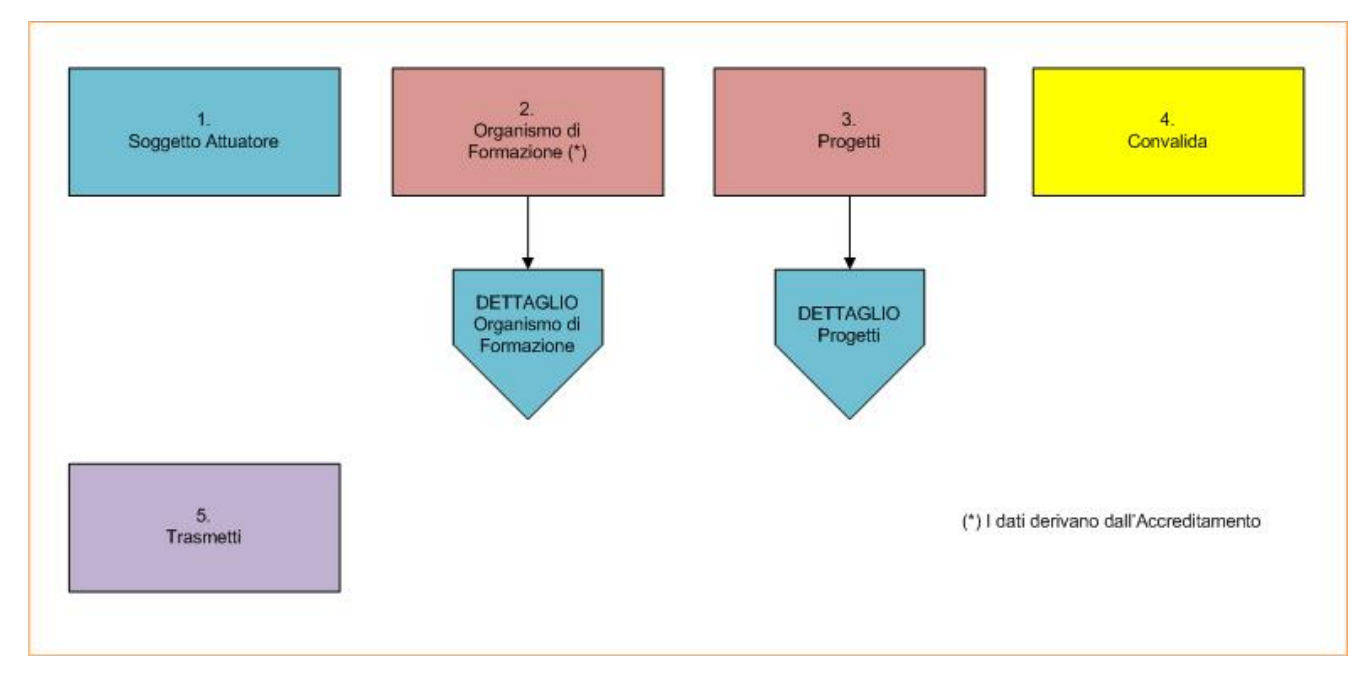

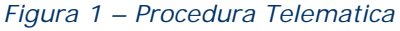

All'interno di ogni pannello è possibile passare agevolmente dalla modalità "sola visualizzazione" alla modalità "modifica" (*modifica la scheda*) operando sui link presenti sul pannello.

#### **A. Soggetto Attuatore**

All'avvio della procedura telematica è possibile inserire i dati del Soggetto Attuatore, ovvero partita IVA, codice accreditamento e denominazione.

#### **B. Organismo di Formazione**

I dati dell'**Organismo Formativo** sono presentati in sola lettura in tutte le schede in Figura 2 tranne che nei pannelli "Esperienza Pregressa" e "Informazioni Aggiuntive" nei quali è necessario specificare i dati richiesti. Per tutti gli altri pannelli le informazioni sono recuperate in automatico dai dati forniti dall'organismo attraverso la procedura di *Accreditamento Organismi Formativi*. Nel caso si renda necessario l'aggiornamento di alcune delle informazioni riportate, l'operazione può essere fatta attraverso la stessa procedura di Accreditamento. Gli aggiornamenti si renderanno disponibili in automatico in questi pannelli.

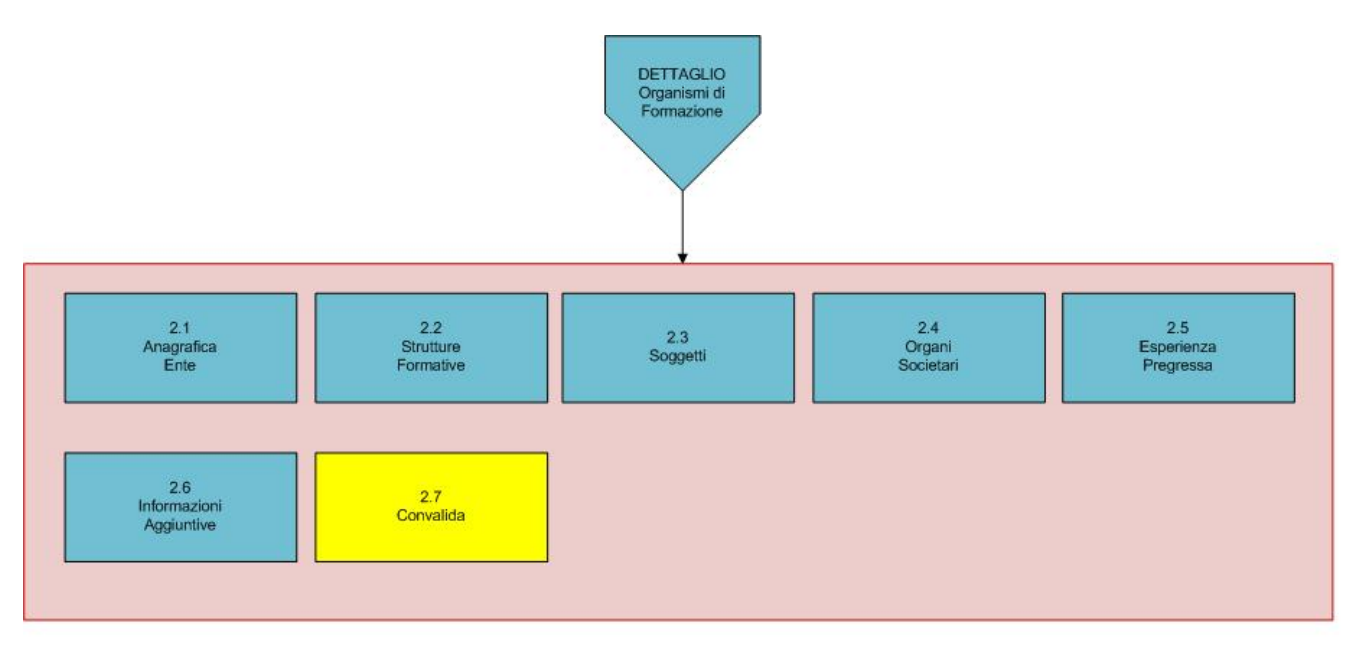

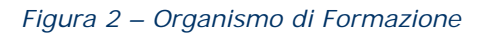

Attraverso il pannello di Convalida il sistema effettua in tempo reale delle verifiche rispetto ai vincoli o requisiti oggettivi già previsti nell'avviso**.** Nel caso in cui non sia completa la compilazione dei pannelli 2.5 e 2.6 il sistema inibisce la funzione di convalida dell'Organismo di Formazione fornendo specifici messaggi.

 $\Box$ 

#### **C. Progetti**

Da questa scheda è possibile inserire i dati dei progetti e nello specifico quanto evidenziato in Figura 3. Attraverso il pannello di Convalida il sistema effettua in tempo reale delle verifiche rispetto ai vincoli o requisiti oggettivi già previsti nell'avviso**.** Nel caso in cui non sia completa la compilazione dei pannelli del Progetto il sistema inibisce la funzione di convalida fornendo specifici messaggi.

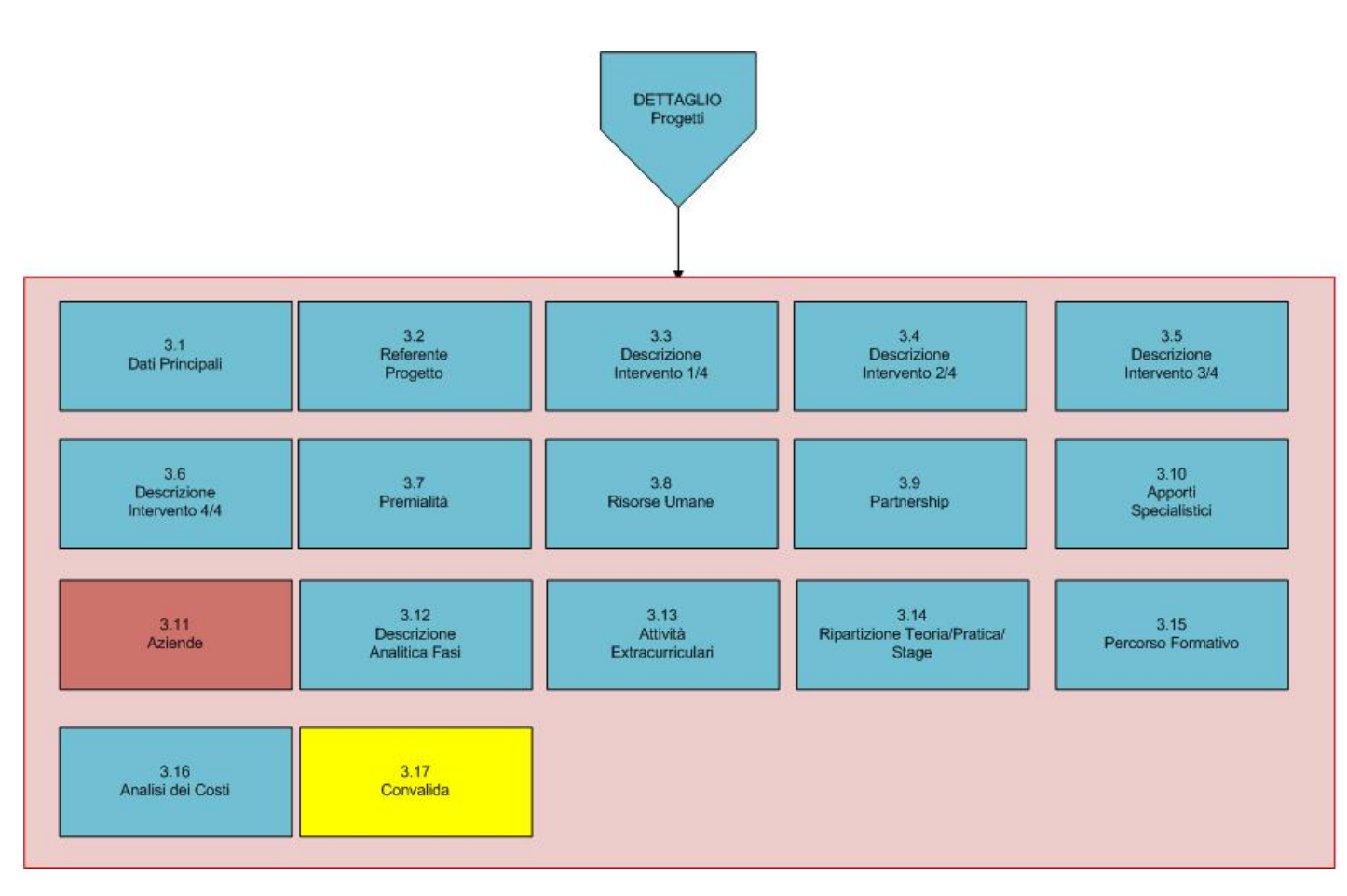

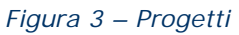

Nel **pannello 3.12** "Descrizione Analitica Fasi" l'Organismo di Formazione immette i dati relativi alla descrizione del ruolo e dei compiti e a quella delle competenze necessarie a coprire il ruolo e svolgere i relativi compiti.

Nel **pannello 3.15** "Percorso Formativo" l'Organismo di Formazione immette i dati relativi al titolo delle Unità Formative, agli obiettivi da raggiungere, al nome dell'insegnamento (docenza) e alla durata in ore.

Dal pannello **3.11 Aziende** è possibile inserire i dati delle aziende ospitanti in merito alle ore di applicazione pratica frequentate dagli studenti e nello specifico quanto evidenziato in Figura 4.

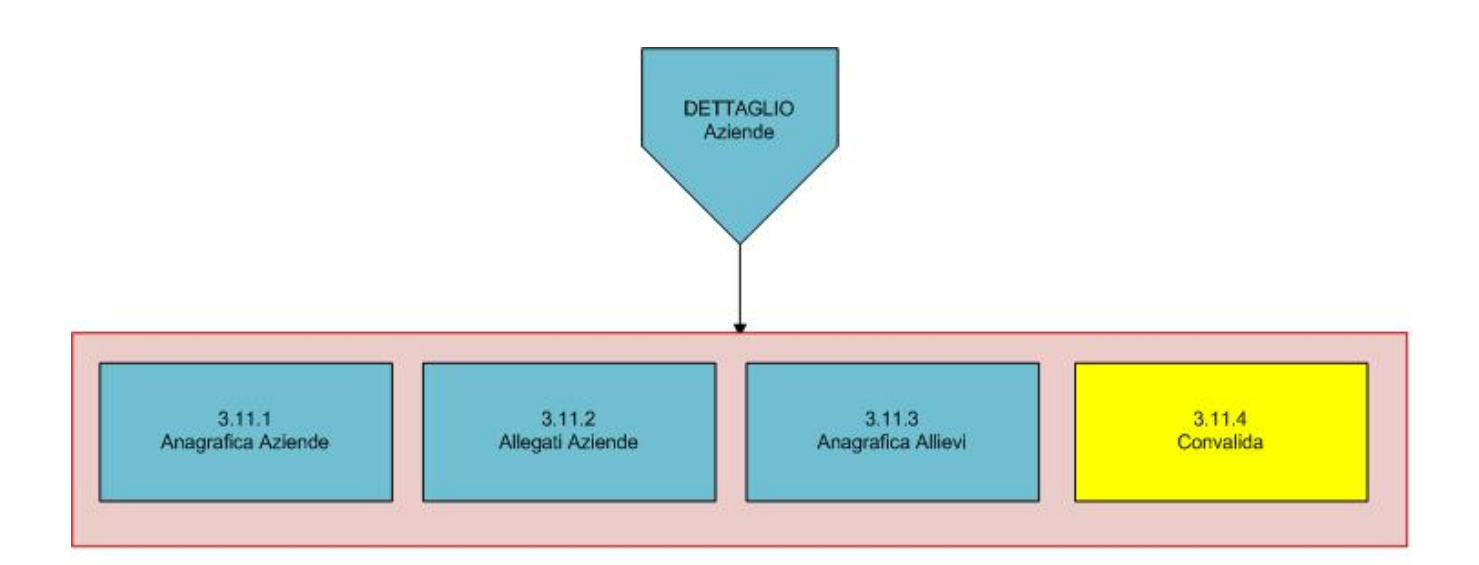

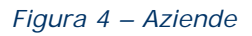

Nel **pannello 3.11.2** "Allegati Aziende" l'Organismo di Formazione immette i documenti relativi alle proposte progettuali indicate in base al sistema scelto (misto oppure omogeneo) nei dati principali del progetto.

Nel **pannello 3.11.3** "Anagrafica Allievi" l'Organismo di Formazione immette i dati relativi agli studenti ospiti dell'azienda con in allegato il Piano Formativo Individuale e la dichiarazione di interesse obbligatoria nel caso di Apprendistato.

Attraverso il pannello di **Convalida** il sistema effettua in tempo reale delle verifiche rispetto ai vincoli o requisiti oggettivi già previsti nell'avviso

#### **D. Convalida**

Attraverso questo pannello di riepilogo il sistema effettua in tempo reale delle verifiche rispetto ai vincoli o requisiti oggettivi già previsti nell'avviso**.** Nel caso in cui non sia completa la compilazione di tutti i pannelli obbligatori o non siano soddisfatti alcuni dei requisiti richiesti, il sistema inibisce la funzione di convalida della pratica fornendo specifici messaggi.

Il panello Trasmetti è attivo dopo aver convalidato la pratica.

#### **E. Trasmetti**

Consente di scaricare i documenti generati dal Sistema. Tali documenti dovranno essere caricati tramite lo stesso pannello firmati digitalmente. Solo in presenza di tutti i segni di spunta verdi sarà possibile effettuare la trasmissione della domanda.

#### <span id="page-10-0"></span>**5. Definizioni**

#### **Firma Digitale**

La firma digitale consente di scambiare in rete documenti con piena validità legale. Possono dotarsi di firma digitale tutte le persone fisiche: cittadini, amministratori e dipendenti di società e pubbliche amministrazioni.

Per dotarsi di firma digitale è necessario rivolgersi ai **[certificatori accreditati](http://www.digitpa.gov.it/firma-digitale/certificatori-accreditati)** [\(http://www.digitpa.gov.it/firma-digitale/certificatori-accreditati\)](http://www.digitpa.gov.it/firma-digitale/certificatori-accreditati) autorizzati da DigitPA che garantiscono l'identità dei soggetti che utilizzano la firma digitale.